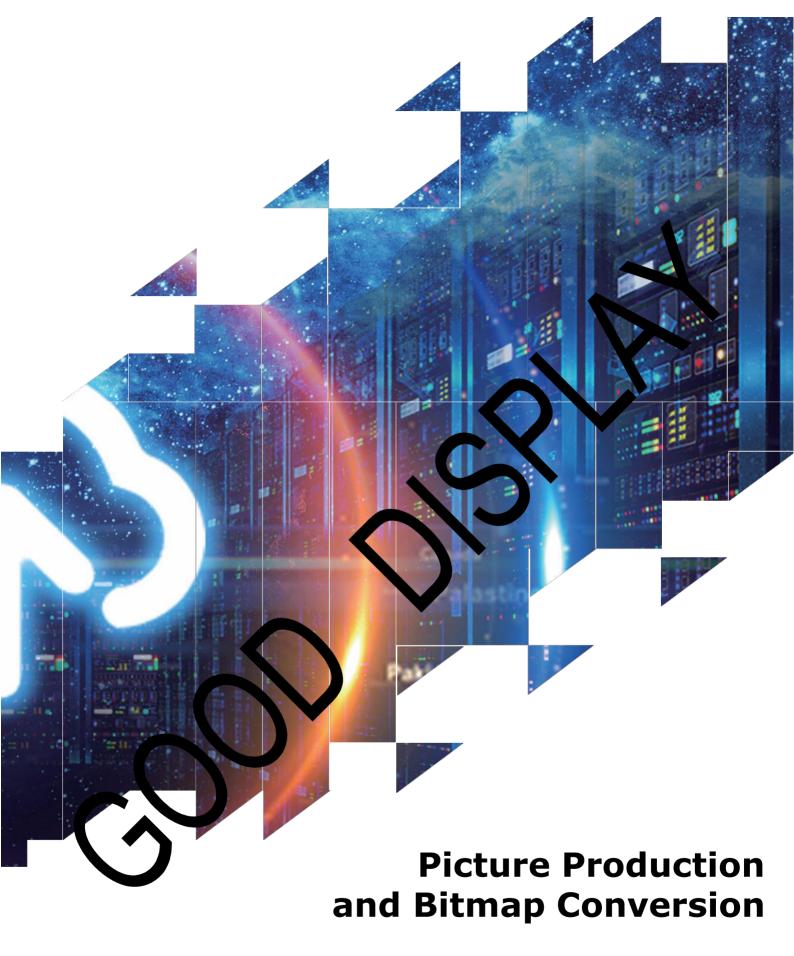

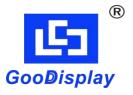

GDEW0371Z80

Dalian Good Display Co., Ltd.

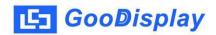

## Picture Production and Bitmap Conversion for GDEW0371Z80

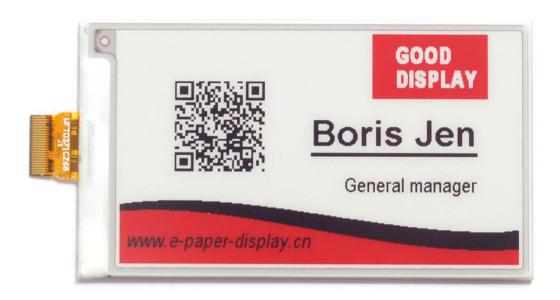

Figure 1

Take Figure 1 for example, we will briefly introduce how to make picture and convert bitmap.

## 1. How to Make Picture

Separate the picture to be displayed into two 416\*240 resolution pictures, one for the black part and one for the red part, and save them as BMP or JPG files (BMP is recommended).

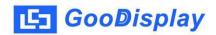

## 2. Bitmap Conversion

Open *Image2lcd.exe* in the RAR package. Parameter setting is shown in Figure 2 and 3:

- 2.1 Open the black picture and the red picture respectively;
- **2.2** "Output file type": Choose "C array (\*.c)";
- 2.3 "Scan mode": Choose "Vertical Scan";
- 2.4 "BitsPixel": Choose "monochrome";
- **2.5** "Max Width and Height": Fill in "416" and "240", and click the arrow to confirm;

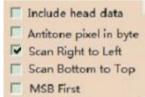

2.6 MSB First Tick the third one;

- **2.7** "Reverse color": Tick if you don't want to reverse color;
- **2.8** Click "Save" to save the array as a file of ".c";
- **2.9** Replace the corresponding array in the program with the array of ".c" file.

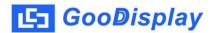

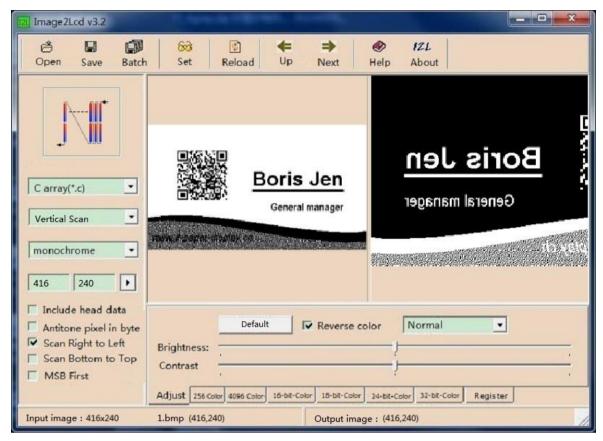

Figure 2

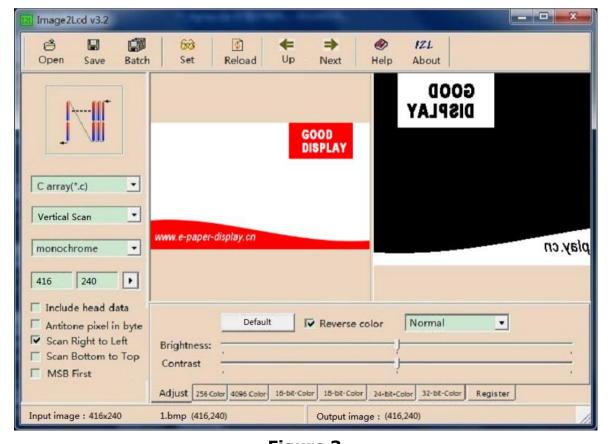

Figure 3